## **4.2.5.3. Справочник «Контрагенты»**

**В статье описывается справочник «Контрагенты» для хранения в конфигурации «Агент Плюс: Управление дистрибуцией» информации о юридических (физических) лицах (поставщиков, клиентов), с которыми зарегистрированы регламентированные (финансовые) отношения.**

В конфигурации **«Агент Плюс: Управление дистрибуцией»** можно создавать и хранить информацию о юридических и физических лицах, которые являются контрагентами предприятия. В справочнике «Контрагенты» сохраняется информация и производятся настройки отображения в различных отчетах и в мобильном приложении [«Агент Плюс: Мобильная торговля»](https://agentplus.tech/pages/viewpage.action?pageId=47646539) поставщиков и клиентов, с которыми заключаются договора и производятся взаиморасчеты. Для работы с данными справочника «Контрагенты» необходимо в разделе **«Администрирование»** [«Настройка дистрибуции»](https://agentplus.tech/pages/viewpage.action?pageId=8585828) включить флажком параметр **«Испол ьзовать контрагентов»** Справочник является иерархическим, и в нем возможно построить систему по различным параметрам и направлениям. В окне справочника можно настроить отображение нужных данных о контрагентах в табличной части.

Чтобы заполнить справочник **«Контрагенты»**, откройте в панели меню раздел **«Нормативно-справочная информация» «Клиенты»**, где в списке справочников нажмите ссылку **«Контрагенты»**.

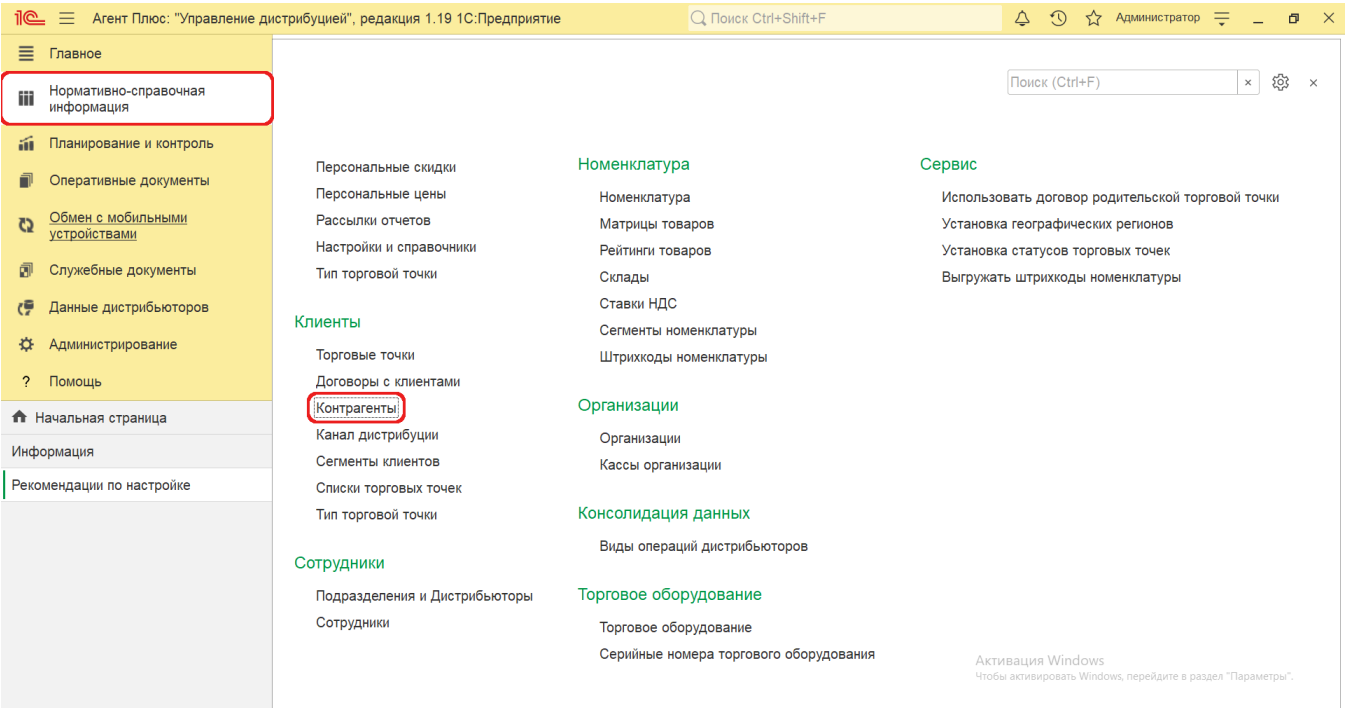

## **Внешний вид**

В верхней части окна справочника **«Контрагенты»** находятся [системные кнопки управления](https://agentplus.tech/pages/viewpage.action?pageId=47647551). Ниже расположена информация в колонках табличной части, которая отображается в зависимости от настроек:

- На верхней панели нажмите кнопку **«Еще» «Режим просмотра»** и выберите нужный режим отображения информации:
	- **«Иерархический список»**
	- **«Список»**
	- **«Дерево»**

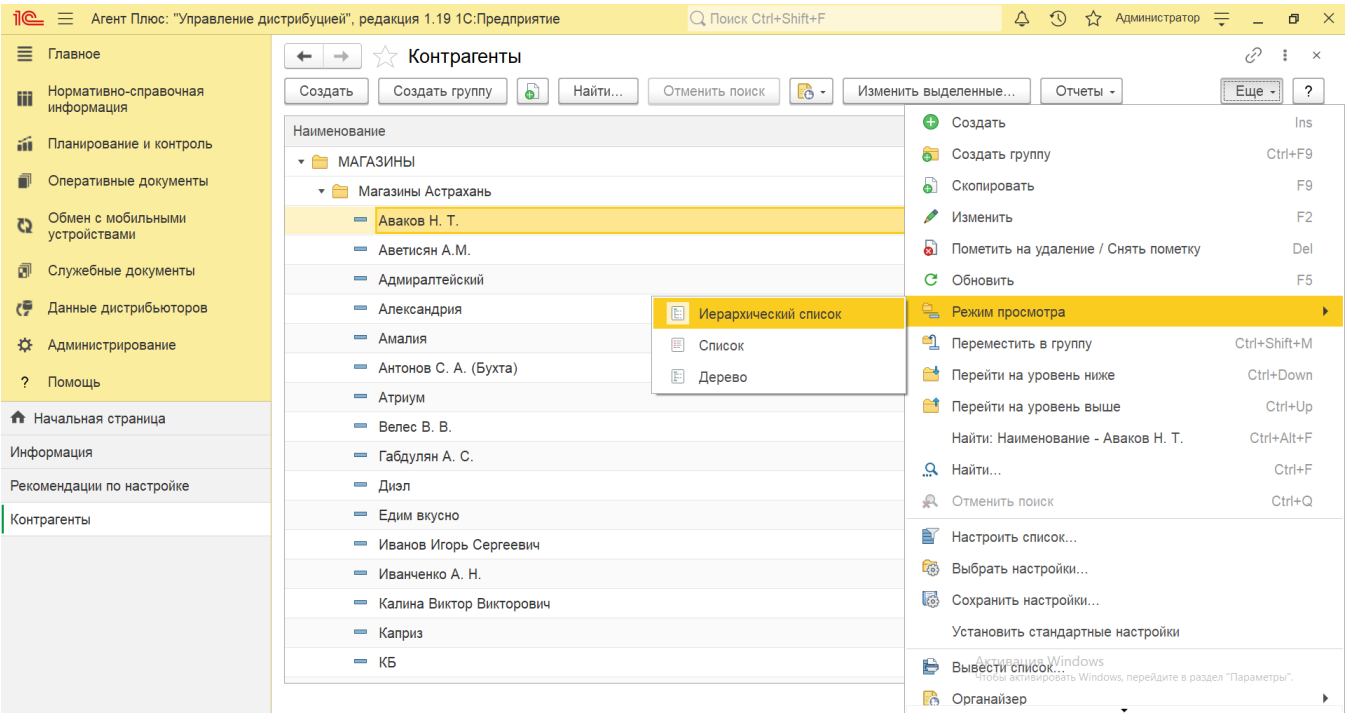

В табличной части справочника может отображаться наименование, полное наименование (если было заполнено) и кодовый идентификатор контрагента в системе.

## **Создание и редактирование**

В окне справочника «Контрагенты» нажмите кнопку **«Создать»**. Откроется окно [«Контрагент \(создание\)».](https://agentplus.tech/pages/viewpage.action?pageId=56135325)

После заполнения параметров нажмите кнопку **«Записать и закрыть»**. В случае необходимости просмотра, редактирования элемента справочника либо проверки, нажмите кнопку **«Записать»**. Тогда окно остается открытым, данные станут доступны для просмотра другим пользователям, и ответственный за справочник может продолжать вносить изменения в карточке.

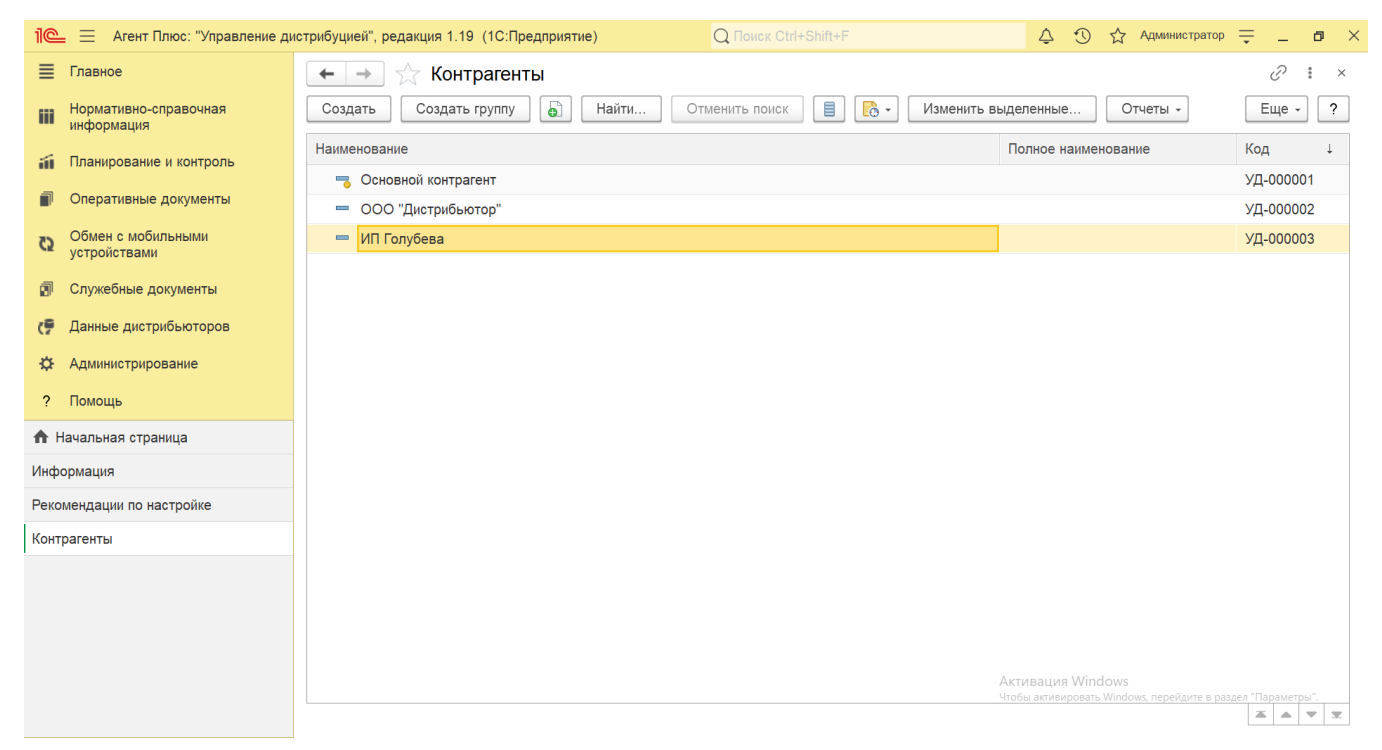

После заполнения и сохранения всех параметров новый контрагент сразу отображается в справочнике.

## **Связанные страницы**

[Настройка дистрибуции](https://agentplus.tech/pages/viewpage.action?pageId=8585828)

[Контрагент \(создание\)](https://agentplus.tech/pages/viewpage.action?pageId=56135325)